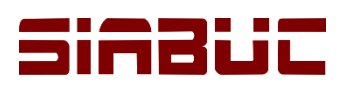

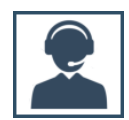

## **CAPTURA DE LA ETIQUETA 856**

La etiqueta 856 es denominada por el formato MARC21 como *"Electronic Location and Access"* y se utiliza para registrar la ruta de acceso a un recurso en formato digital. En SIABUC9 es posible asociar varios elementos a una misma ficha como la portada del material, tabla de contenido, imágenes, documentos digitales y ligas a sitios Web.

Los recursos digitales se pueden asociar a través de un enlace localizado en Internet o mediante una dirección URL de un servidor web local donde se almacenan los recursos.

# INSTRUCCIONES

#### **AGREGAR REFERENCIA DE RECURSO DIGITAL C**

A continuación se describe el procedimiento para asociar recursos digitales a las fichas que conforman el acervo de la biblioteca o centro de información con SIABUC9.

1. A través del módulo de análisis, *localizar la ficha* donde se desea asociar un recurso digital y dar clic sobre la opción *[Modificar ficha]* para visualizar la información de la ficha en el editor.

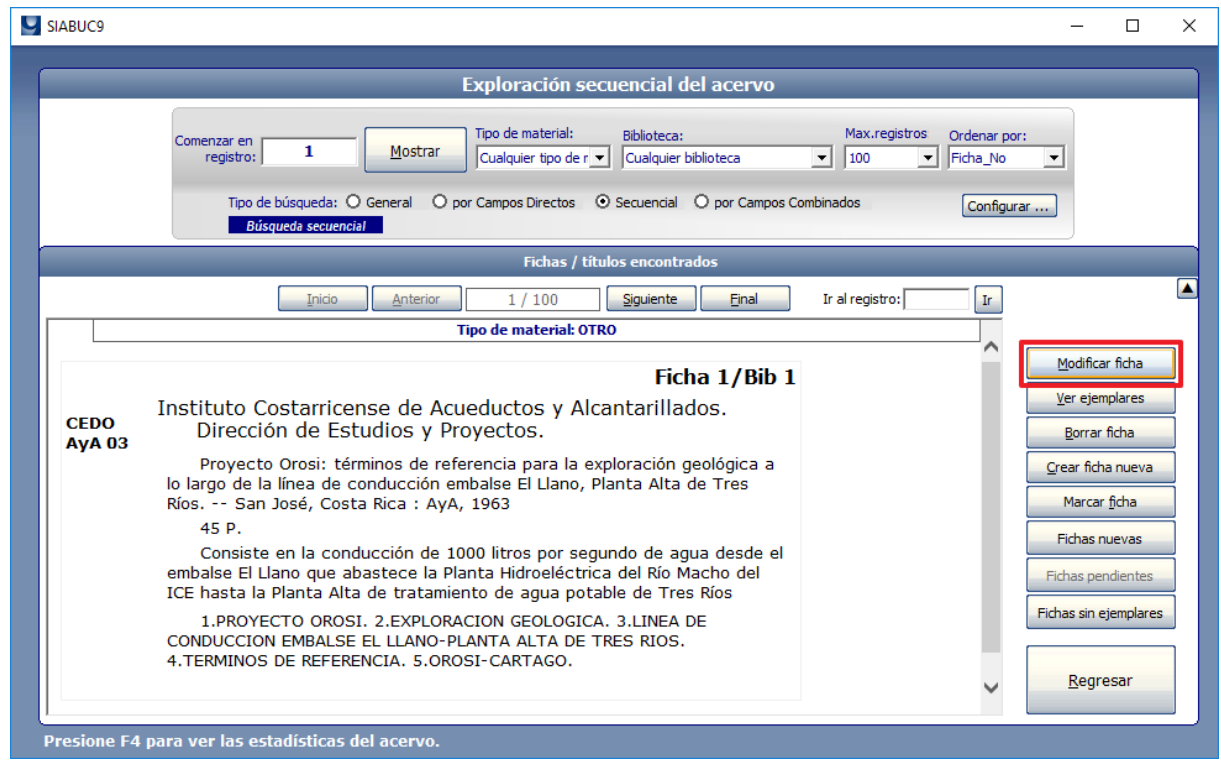

*Ilustración 1. Visualización de ficha desde el módulo de análisis*

2. En el editor de fichas, dar clic sobre la *etiqueta 856* y posteriormente presionar la *tecla F7* para visualizar el *asistente de captura* de la etiqueta.

| 856 - Liga a los recursos electrónicos | F6: Repetir F7: Recursos digitales Ejemplo ? |  |
|----------------------------------------|----------------------------------------------|--|
|                                        |                                              |  |
|                                        |                                              |  |

*Ilustración 2. Opción para ver el asistente de captura de la etiqueta 856*

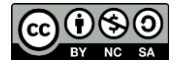

Universidad de Colima - Centro SIABUC, 2018 pág. **1**

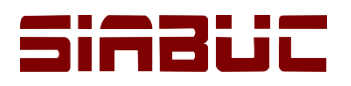

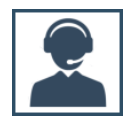

- 3. Dar clic sobre el botón *[Nueva]* de la sección *Detalle de la referencia* y capturar la información solicitada:
	- *Dirección URL*: Dirección o ubicación del recurso que se desea asociar.
	- *Tipo*: Categoría a la que corresponde el recurso, como una portada, tabla de contenido, imagen relacionada, documento digital u otro enlace.
	- *Descripción*: Texto visible en la ficha de elemento que es y una descripción del elemento (por ejemplo Tabla de Contenido, Ebook, etc.)

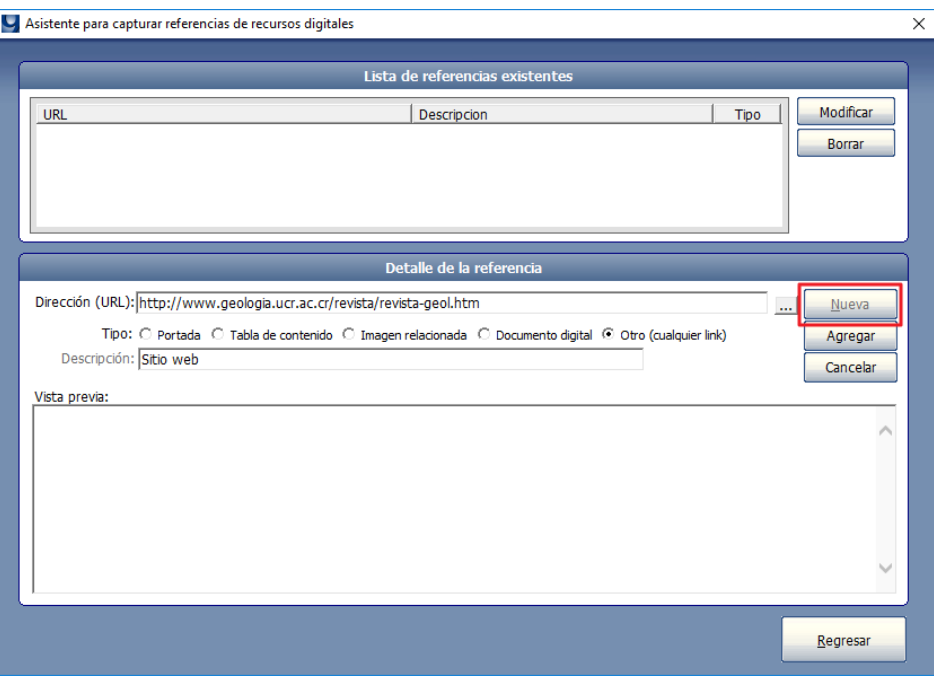

*Ilustración 3. Agregar nueva referencia de recurso digital*

4. Para guardar la referencia, dar clic en2 el botón *[Agregar]*. Si el recurso se agregó correctamente, en la sección *Vista Previa* se deberá mostrar una previsualización del recurso agregado y en la sección *Lista de referencias existentes* se mostrará al registro correspondiente al recurso.

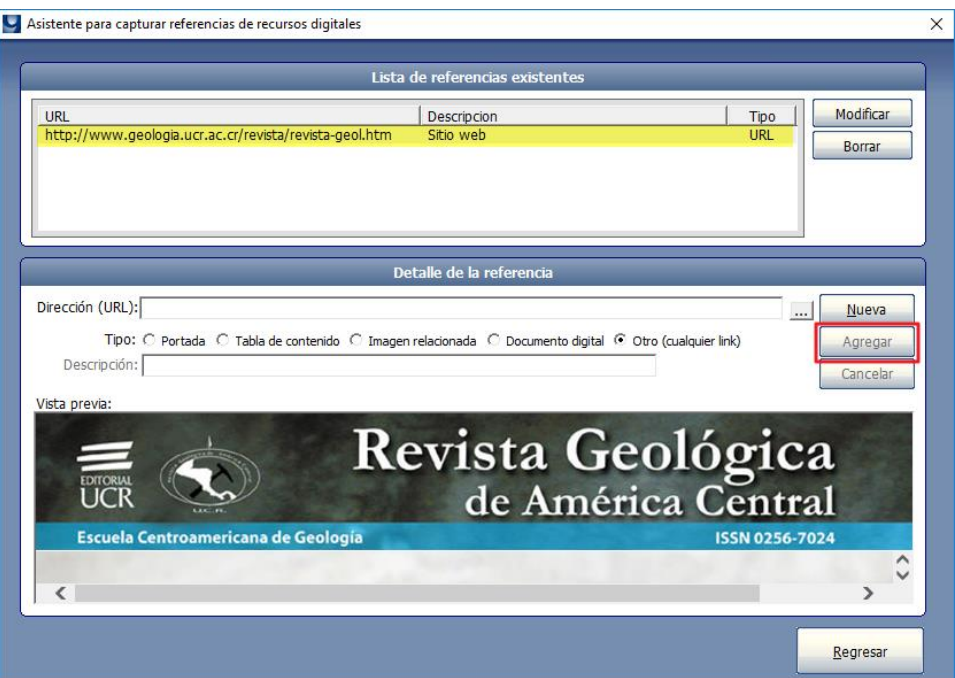

*Ilustración 4. Referencia de recurso digital "Otro (cualquier link)"*

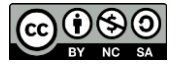

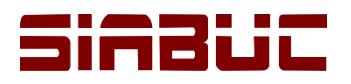

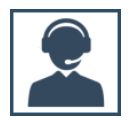

- 5. Las instrucciones anteriores se deberán repetir por cada uno de los recursos a asociar a la ficha.
- 6. Para guardar la información capturada en la etiqueta 856 dar clic en el botón *[Regresar]* para volver al editor de fichas y posteriormente en el botón *[Guardar ficha]*.

| 856 - Liga a los recursos electrónicos                                                       | F6: Repetir | F7: Recursos digitales Ejemplo |  |
|----------------------------------------------------------------------------------------------|-------------|--------------------------------|--|
| ^uhttp://www.qeologia.ucr.ac.cr/revista/revista-geol.htm<br>$\sim$ vSitio web<br>$\sim$ qURL |             |                                |  |

*Ilustración 5. Etiqueta 856 con recurso digital asociado*

7. Después de agregar referencias de recursos electrónicos la ficha podría visualizarse de la siguiente manera dependiendo del tipo de recurso asociado. Por ejemplo, la *ilustración 6* corresponde a una ficha con un enlace a la página web del título; mientras que la *ilustración 7* corresponde a una ficha con una portada del título asociada.

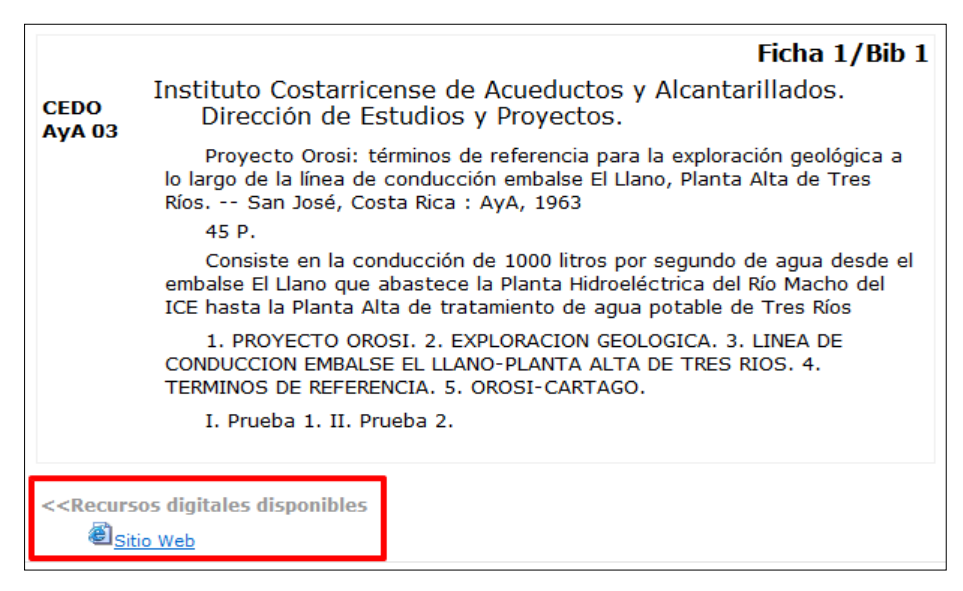

*Ilustración 6. Ficha con recurso digital "Otro (cualquier link)"*

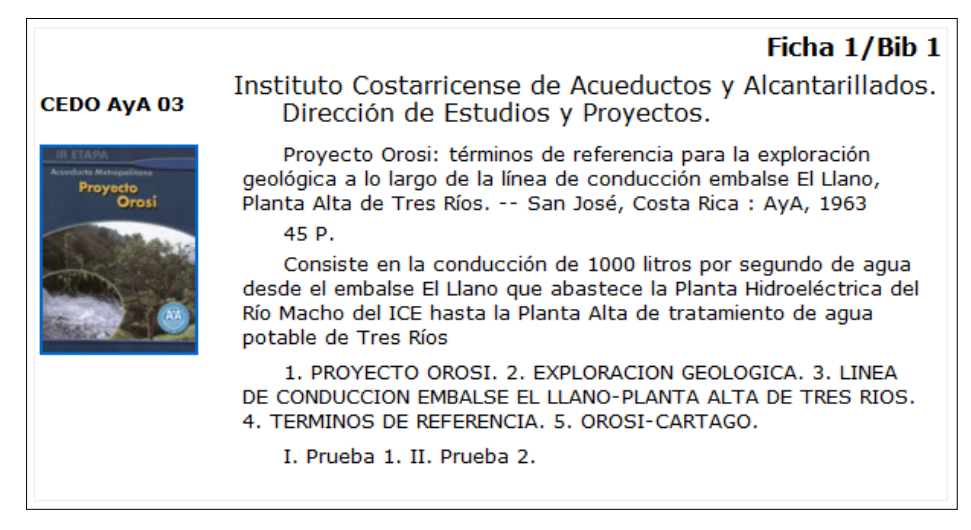

*Ilustración 7. Ficha con recurso digital "Portada"*

**NOTA.** La visualización de los recursos electrónicos asociados a la ficha puede diferir con base al formato de visualización de la ficha seleccionado. Adicionalmente mencionar que los recursos solo son visibles en los módulos de análisis y consulta.

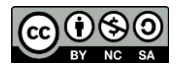

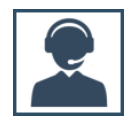

### **MODIFICAR REFERENCIA DE RECURSO DIGITAL**  $\bullet$

Para realizar adecuaciones a las referencias de recursos digitales asociados a una ficha, realizar lo siguiente:

- 1. Seleccionar el recurso a modificar de la *Lista de referencias existentes*.
- 2. Dar clic en el botón *[Modificar]* y realizar las adecuaciones pertinentes en el apartado *Detalle de referencia*. Al finalizar dar clic en el botón *[Cambiar]* para aplicar los cambios en el asistente.
- 3. Finalmente dar clic el botón *[Guardar ficha]* para aplicar los cambios de la etiqueta 856 en la ficha.

## **ELIMINAR REFERENCIA DE RECURSO DIGITAL**  $\bullet$

Para eliminar la referencia de un recurso digital asociado a una ficha, realizar lo siguiente:

- 1. Seleccionar el recurso a eliminar de la *Lista de referencias existentes*.
- 2. Dar clic en el botón *[Eliminar]*.
- 3. Finalmente dar clic el botón *[Guardar ficha]* para aplicar los cambios de la etiqueta 856 en la ficha.

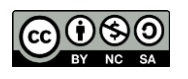